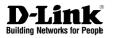

# NETDEFEND NETWORK SECURITY FIREWALL

This Quick Guide will guide you through the installation Process. You are only moments away from using your new D-Link Network Security Product **DFL-210** 

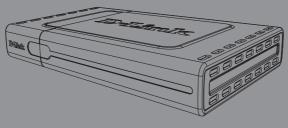

## 1.Before You Begin

| 1.1 Check Your Package Contents |
|---------------------------------|
|---------------------------------|

## **2.Indentifying Components**

| 2.1 | Front View                             | 2  |
|-----|----------------------------------------|----|
| 2.2 | Rear View                              | 2  |
| 2.3 | LED Indicators                         | .3 |
| 2.4 | Default Interface Attribute Definition | .3 |

## 3.Connecting the DFL-210

| 3.1 | Setting up | Firewall to | your Network4 |
|-----|------------|-------------|---------------|
|     |            |             |               |

## 4.Configure DFL-210

| 4.1 | Configure your Computer's IP | .5 |
|-----|------------------------------|----|
| 4.2 | Using the Setup Wizard       | .6 |

## 5.Appendix

| 5.1 | How to Configure Static IP Manually on Microsoft Windows XP1 | 5 |
|-----|--------------------------------------------------------------|---|
| 5.2 | How to Configure Static IP Manually on Apple MAC OS X        | 6 |

## 6.Statement

# DFL-210 Before You Begin

# 1.1 Check Your Package Contents

Your NetDefend Network Security Firewall package should contain all the items listed below. If any of these items is found damaged or missing in your package, report it to your reseller immediately for replacement.

- # One (1) DFL-210 NetDefend™ Network Security Firewall
- II One (1) 5V DC Power Adapter
- One (1) Console Cable (RS-232 cable)
- CAT5 UTP/Straight Through) Cable
- Cone (1) Ethernet (CAT5 UTP/Cross-over) Cable
- One (1) CD-ROM (containing QIG/Manual )

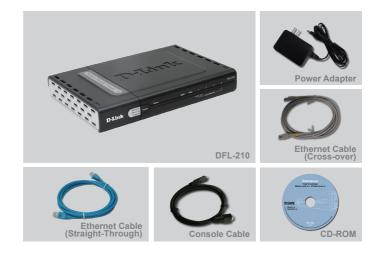

# **Identifying Components**

The following illustrates the front panel of the DFL-210 and explains the front panel's key components:

# 2.1 Front View

| and the second second | I marter !                                 |
|-----------------------|--------------------------------------------|
| D-Link                |                                            |
|                       | 12 54 5                                    |
| 1. Power LED          | Power indication of the DFL-210.           |
| 2. Status LED         | System status indication of the DFL-210.   |
| 3. WAN LED            | WAN port status indication of the DFL-210. |
| 4. DMZ LED            | DMZ port status indication of the DFL-210. |
| 5. LAN LED            | LAN port status indication of the DFL-210. |

# 2.2 Rear View

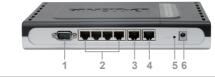

| 1. Console Port   | Connects to RS-232 console cable that connects to PC.                           |
|-------------------|---------------------------------------------------------------------------------|
| 2. LAN Ports      | These are for the connection of Ethernet cables to the internal network.        |
| 3. DMZ Port       | This is for the connection of an Ethernet cable to an DMZ network.              |
| 4. WAN Port       | This is for the connection of an Ethernet cable to a Cable or DSL modem.        |
| 5. Reset          | This is for resetting system configuration to factory defaults.                 |
| 6. Power Receptor | This is for the connection of the power adaper to a wall outlet or power strip. |

## ▲ Note:

WAN interface does not support Auto MDI/MDI-X (Automatic cable detection for Straight-through and Crossover function).

# 2.3 LED Indicators

| LED    | Status                                     | Color | Description                                                                                                    |
|--------|--------------------------------------------|-------|----------------------------------------------------------------------------------------------------|
| Power  | Solid green<br>Light off                   | Green | The device is powered on.<br>The device is powered off.                                                            |
| Status | Solid green<br>Light off<br>Blinking green | Green | System is operating properly.<br>The device is not working.<br>System is defective, such firmware<br>upgrade fail. |
| WAN    | Solid green<br>Blinking green<br>Light off | Green | Link present<br>Port is sending or receiving data.<br>No link                                                      |
| DMZ    | Solid green<br>Blinking green<br>Light off | Green | Link present<br>Port is sending or receiving data.<br>No link                                                      |
| LAN    | Solid green<br>Blinking green<br>Light off | Green | Link present<br>Port is sending or receiving data.<br>No link                                                      |

# 2.4 Default Interface Attribute Definition

| Wording on<br>Front plate | Default name<br>in firewall | Default interface type definition | Default interface<br>IP Address | Default<br>DHCP Status |
|---------------------------|-----------------------------|-----------------------------------|---------------------------------|------------------------|
| WAN                       | WAN                         | DHCP client                       | N/A                             | Enabled                |
| DMZ                       | DMZ                         | Static IP                         | 172.17.100.254/24               | Disable                |
| Ports: 1~4                | LAN                         | Static IP                         | 192.168.1.1/24                  | Disable                |

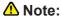

NetDefendOS only allows Web GUI access from LAN port by default for security consideration. Please refer to user manual for more detail about how to change this configuration.

# 3.1 Connecting Firewall to Your Network

- A. First, connect the power cord to the receptor at the back panel of the DFL-210 and then plug the other end of the power cord to a wall outlet or power strip. Then powered on the DFL-210 using the on/off switch. Now the Power LED will turn ON to indicate proper operation. After the power LED turns on, you need to wait 1-2 minutes for the DFL-210 to boot up completely.
- B. Connect an Ethernet cable from the DFL-210 to your Cable/ DSL modem. If the Cable/DSL modem is powered on, wait for the WAN1 LED on the DFL-210 to light up to show a proper connection. Otherwise, turn off your Cable/DSL modem, connect the Ethernet cable from the DFL-210 to your Cable/DSL modem, and turn on the Cable/DSL modem. Some Cable/DSL modems may not have an on/off switch and will require you to unplug the power adapter.

## A Note:

The default management IP address of the DFL-210 is 192.168.1.1. If you have are using a router that uses DHCP, there may be a conflict if the router uses the same IP address as the DFL-210. If this is the case, either disconnect the DFL-210 from the router and change the management IP address of the DFL-210, or change the DHCP settings on your router.

- C. Insert an Ethernet cable to the LAN1 port on the front panel of the DFL-210 and connect it to a port on your network hub or switch. The LED light above the Ethernet port on the DFL-210 will illuminate to indicate proper connection
- **D**. Connecting the computer that you will use to configure the DFL-210 to the network hub or switch.

# Configure DFL-210

# 4.1 Configure Your Computer's IP Address

Make sure that the network adapter in your computer is configured to use a static IP address with 192.168.1.1 as default gateway and 255.255.255.0 as netmask. Instructions on how to configure the network adapter can be found in the appendix.

When you have completed the steps in this *Quick Installation Guide*, your connected network should look similar to this:

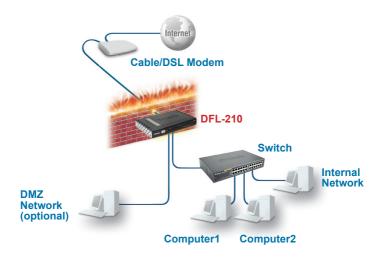

# 4.2 Using the Setup Wizard

The DFL-210 provides Web based configuration. You can configure your DFL-210 through Internet Explorer 6 and later or Firefox 1.0 and later browser in MS Windows, Macintosh or UNIX based platforms.

Activate your browser, and ensure your built-in Pop-Up Blocker has been disabled, so that the Pop-Up Blocker will not block the Startup Wizard while you initiate the NetDefend Firewall for the first time.

Additionally, in order to reduce the impact of Pop-Up Blocker, a user-friendly mechanism has beem implemented in NetDefend Firewalls. A "Startup Wizard" button is shown on the toolbar since firmware v2.20. This button is available on the WebGUI while the appliance is initiated with Configuration Version 1. Once you complete configuration and save/activate the setting, the Startup Wizard button will be removed automatically from the toolbar while you login WebGUI next time.

Now, let's start on WebGUI login, type the IP address of the DFL-210, e.g. https://192.168.1.1, in the Location (for Netscape) or Address (for IE) field and press "Enter".

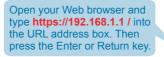

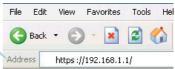

## ANote:

DFL-210 allows either HTTP or a secure HTTPS connection from any management host. However, for security reason, by default only a secure HTTPS connection is allowed.

#### Log on to the DFL-210 web interface.

To start using the DFL-210 web interface you need to log on using the default username and password.

| There is the start of a fact the |             |                 |
|----------------------------------|-------------|-----------------|
| Type the default                 | Please ente | r your usernar  |
| Username/Password                | Username:   |                 |
| Username: admin                  | Password:   |                 |
| Pasword: admin                   | Language:   | English N       |
| and click Login                  |             |                 |
|                                  | Optimized f | or Internet Exp |

| Please ente | r your usern | ame and pas | sword.     |                                                                                                    |
|-------------|--------------|-------------|------------|----------------------------------------------------------------------------------------------------|
| Username:   |              |             | 6          |                                                                                                    |
| Password:   |              |             |            | TUTTE                                                                                                    |
| Language:   | English      | *           |            |                                                                                                    |
|             |              | Login       | The second | And the state of the state of t |

#### Step1 - Welcome to the DFL-210 setup wizard!

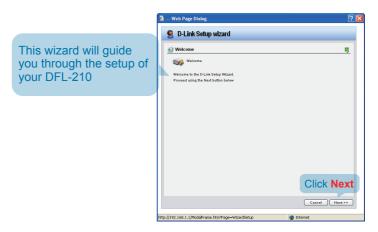

#### Step2 - Set up firewall administrator password

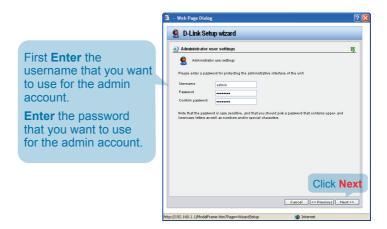

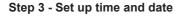

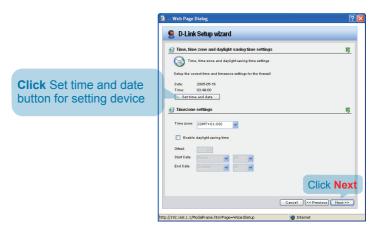

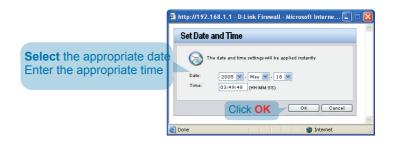

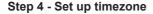

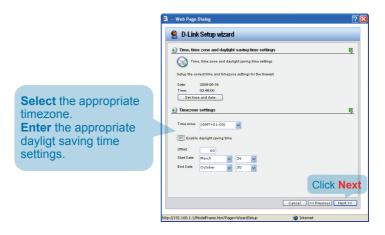

#### Step 5 - Select WAN interface

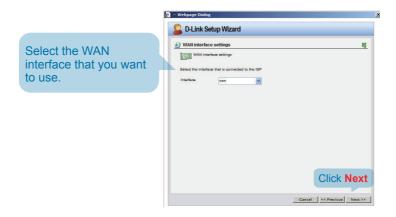

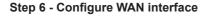

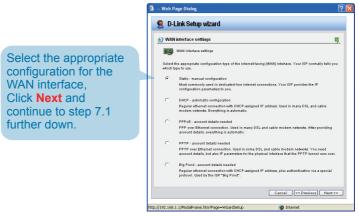

## A Note:

If you are unsure of which setting to select, please contact your Internet Service Provider.

### Step 7.1 - WAN Interface Type is Static IP

|                                                                                                    | 🗿 Web Page Dialog                                                                                                    | ?   | × |
|----------------------------------------------------------------------------------------------------|----------------------------------------------------------------------------------------------------|-----|---|
| If you selected Static IP<br>you have to fill out the<br>IP address information<br>provided to you by<br>your ISP. You will need<br>to complete all the<br>required fields except for<br>Secondary DNS Server. | D-Link Setup wizard      State IP settings      State IP settings      State IP settings      State We settings      State We settings      State We settings      State We settings      State We settings      State We settings      State We settings      Cated      Cated      Cate      Cated      Cate      Cate | »xt |   |

http://192.168.1.1/ModalFrame.htm?Page=WizardSetup

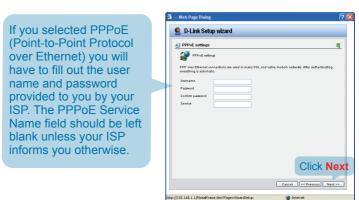

#### Step 7.3 - WAN Interface Type is PPTP

the Gateway IP address.

Step 7.2 - WAN Interface Type is PPPoE

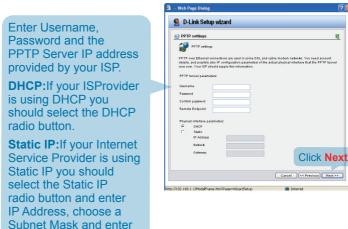

5

## Step 7.4 - WAN Interface Type is Big Pond

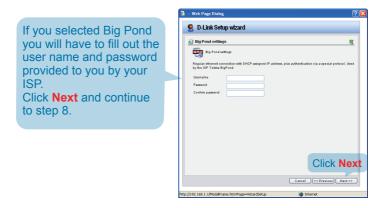

### Step 8 - Set up built-in DHCP server

If you want to use the built-in DHCP Server in 🚨 D-Link Setup Wizard the DFL-210, choose DHCP server settings 5 **Enable DHCP Server** DHCP server settings in this screen. You then You may enable the built-in AN via the DHCP protocol. need to specify a range Disable DHCP Servi Enable DHCP Serve of IP addresses to hand Interface lan ~ out to the DHCP clients. Enter a range of IP addresses to hand out to DHCP clients: IP Range This range is entered in Nationals the format "Start IP - Stop Optionally enter a default gateway and/or DNS server to hand out to DHCP cli Default Gateway **IP**" i.e. 192.168.0.100 -DNS Server 192.168.0.200. If you don't Click Next want to use the built-in **DHCP** Server or configure Cancel K< Previous Next >> it later, choose Disable DHCP Server.

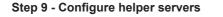

NTP Servers If enabled, specify which NTP Servers that should be used to syncronize the firewall time

#### **Syslog Servers** If enabled, specify where the firewall should log, you can specify up to two Syslog recievers

| Helper server settings               |                                                  |
|--------------------------------------|--------------------------------------------------|
| Helper server settings               |                                                  |
| You may enable additional servers fo | orkeeping the time accurate and for logging data |
|                                      | vikeeping the unit's time accurate               |
| Primary NTP Server                   |                                                  |
| Secondary NTP Server                 | (Optional)                                       |
| Systeg servers - for receiving to    | s data from the unit                             |
|                                      | ed, logs will be sent to both at the same time.  |
| Syslog server 1                      |                                                  |
| Syslog server 2                      | (Optional)                                       |
|                                      |                                                  |
|                                      |                                                  |
|                                      |                                                  |
|                                      |                                                  |
|                                      | Click Ne                                         |
|                                      | CIICK Ne                                         |
|                                      |                                                  |

### Step10 - Setup Wizard Complete

|                                                      | 🗿 Web Page Dialog                                                                                                    | ? 🛛       |
|------------------------------------------------------|----------------------------------------------------------------------------------------------------|-----------|
| Click Activate to<br>complete your<br>configuration. | DLink Setup wizard     DLink Setup wizard     Drive setup     drive setup     drive setup     Cla Activate the configuration.     After the started the off setup setuplication of our of use a basic ferently pluty that allows resardy     everything them is under an edit, and antibiag in the separate direction. | <u>15</u> |
|                                                      |                                                                                                    |           |
|                                                      | Cuncel << Province Act                                                                                                    | vate      |

### Step 11 - Confirmation

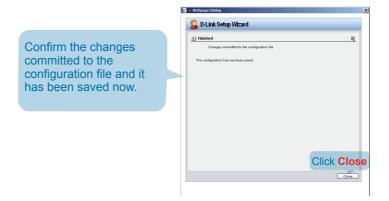

# Appendix

To connect to the DFL-210 Network Security Firewall, make sure the network adapter in your computer is configured properly. Here is how to configure the network adapter manually to the correct IP-address.

# 5.1 How to configure Static IP Manually on Microsoft Windows XP

Go to Start > right click on My Network Places > select Properties > Right-click on the Network Connection of the Ethernet adapter connecting to the DFL-210 and select Properties.

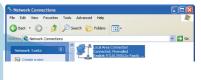

Click Internet Protocol (TCP/IP) Click Properties

| 🗕 Local Area Connection Properties 🛛 🕐 🗙                                                                                                    |
|----------------------------------------------------------------------------------------------------|
| General Authentication Advanced                                                                                                    |
| Connect using:                                                                                                    |
| Bealtek RTL8139/810x Family Fast E Configure                                                                                                    |
| This connection uses the following items:                                                                                                    |
| Elient for Microsoft Networks      Pland Printer Sharing for Microsoft Networks      DoS Packet Scheduler      DoS Packet Scheduler                                              |
| Install Uninstall Properties                                                                                                    |
| Description<br>Transmission Control Protocol/Internet Protocol. The default<br>wide area network protocol that provides communication<br>across diverse interconnected networks. |
| ✓ Show icon in notification area when connected ✓ Notify me when this connection has limited or no connectivity                                                                  |
| Close Cancel                                                                                                    |

Select Use the following IP address Set IP address to 192.168.1.30, Subnet mask to 255.255.255.0 and Default gateway to 192.168.1.1 Click OK

| e appropriate IP settings.     | I to ask your network administrator for |  |  |
|--------------------------------|-----------------------------------------|--|--|
| 🔿 Obtain an IP address automat | ically                                  |  |  |
| Use the following IP address:  |                                         |  |  |
| IP address:                    | 192.168.1.30                            |  |  |
| Subnet mask:                   | 255 . 255 . 255 . 0                     |  |  |
| Default gateway:               | 192.168.1.1                             |  |  |
| 🔿 Obtain DNS server address at | utomatically                            |  |  |
| Use the following DNS server   | addresses:                              |  |  |
| Preferred DNS server:          | · · · · · ·                             |  |  |
| Alternate DNS server:          |                                         |  |  |

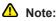

Except for 192.168.1.1, you could set your PC with any IP addresses that same as the 192.168.1.0/ 255.255.255.0 subnet.

# 5.2 How to Configure Static IP Manually on Apple Mac OS X

Go to the Apple Menu Click on Network and Select System Preferences Click on Network

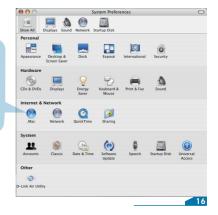

Select Built-in Ethernet in the show pull down menu Select Manually in the Configure pull down menu

|            | Location: Automat                 | tic             | •          |
|------------|-----------------------------------|-----------------|------------|
|            | Show: Built-in                    | Ethernet        | •          |
|            | TCP/IP PPPoE Ap                   | pleTalk Proxies | Ethernet   |
| DNS Se     | Mask Using BootP<br>Off<br>outer. |                 |            |
| Search Dor |                                   |                 | (Optional) |
| IPv6 Ad    |                                   |                 |            |

Click the lock to prevent further changes. Assist me... Apply Now

00 Network Displays Sound Network Start Show All ? Set IP Address to 192.168.1.30, Location: Automatic : Subnet Mask to Show: Built-in Ethernet • 255.255.255.0 TCP/IP PPPoE AppleTalk Proxies Ethernet and Router to • Configure IPv4: Manually 192.168.1.1. IP Address: 192.168.1.30 **Click on Apply Now** Subnet Mask: 255.255.255.0 Router: 192.168.1.1 DNS Servers: Search Domains: IPu6 Address Configure IPv6... ?

# **STATEMENT**

6

# **EMI Statement**

## **FCC Warning**

This equipment has been tested and found to comply with the limits for a Class A digital device, pursuant to Part 15 of the FCC Rules. These limits are designed to provide reasonable protection against harmful interference when the equipment is operated in a commercial environment. This equipment generates, uses, and can radiate radio frequency energy and, if not installed and used in accordance with this manual, may cause harmful interference to radio communications. Operation of this equipment in a residential area is likely to cause harmful interference at his own expense.

### **CE Mark Warning**

This is a Class A product. In a domestic environment, this product may cause radio interference in which case the user may be required to take adequate measures.

### Warnung!

Dies ist ein Produkt der Klasse A. Im Wohnbereich kann dieses Produkt Funkstoerungen verursachen. In diesem Fall kann vom Benutzer verlangt werden, angemessene Massnahmen zu ergreifen.

### Precaución!

Este es un producto de Clase A. En un entorno doméstico, puede causar interferencias de radio, en cuyo case, puede requerirse al usuario para que adopte las medidas adecuadas.

## Attention!

Ceci est un produit de classe A. Dans un environnement domestique, ce produit pourrait causer des interférences radio, auquel cas l'utilisateur devrait prendre les mesures adéquates.

#### Attenzione!

Il presente prodotto appartiene alla classe A. Se utilizzato in ambiente domestico il prodotto può causare interferenze radio, nel cui caso è possibile che l'utente debba assumere provvedimenti adeguati.

### **VCCI Warning**

この装置は、クラスA情報技術装置です。この装置を家庭環境で使用 すると電波妨害を引き起こすことがあります。この場合には使用者が適切 な対策を講ずるよう要求されることがあります。

#### **BSMI** Warning

警告使用表

這是甲類的資訊產品,在居住的環境中使用時,可能會造成射頻干擾,在這 種情況下使用者會被要求採取某些適當的對策。